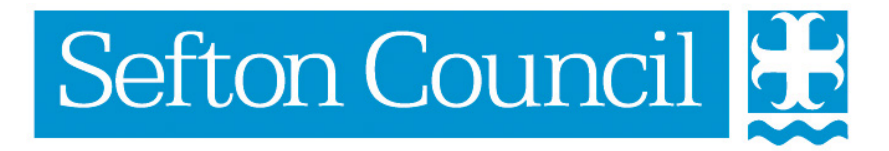

# **EHM Create a Contact**

# Document History

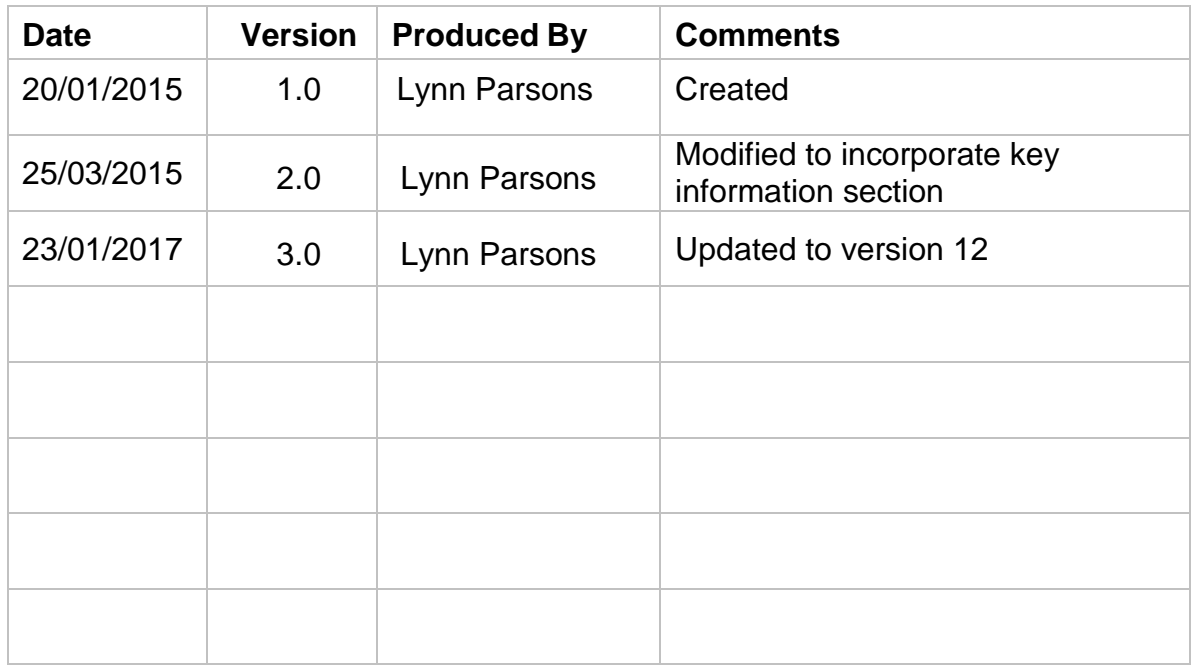

## **Table of Contents**

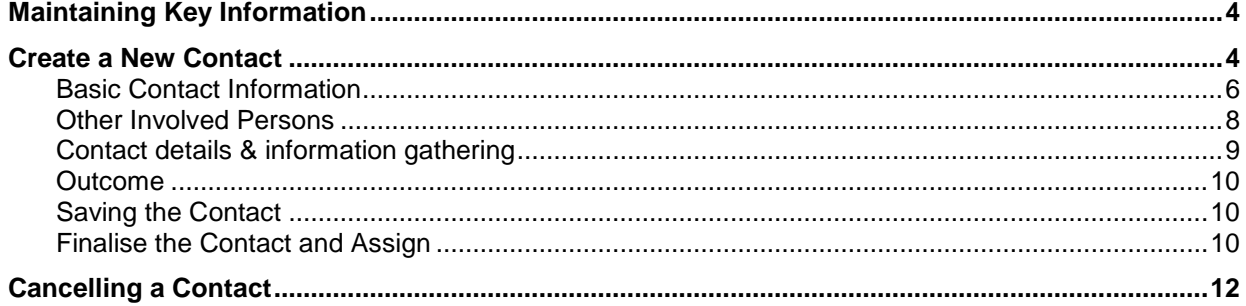

# <span id="page-3-0"></span>**Maintaining Key Information**

Prior to creating a contact on a child it is important that you update the information recorded under personal details including **Locality**. Check that the **Relationships** are up to date and that all **Key Agencies** involved are recorded.

#### <span id="page-3-1"></span>**Create a New Contact**

In order to record a Contact for a child/young person, the child's record must be displayed. For more information on searching please refer to the eCAF **General** manual and the section on **Searching**.

On the **Basic Demographics screen** of the child/young person's record there is a link to **Create a New Contact** under Actions on the right hand side.

**NOTE:** If an open contact exists for the child/young person then a further contact cannot be created; the option to create a new contact will be disabled. In such instances the outstanding open contact would need to be completed or updated with the new details before a new contact can be created.

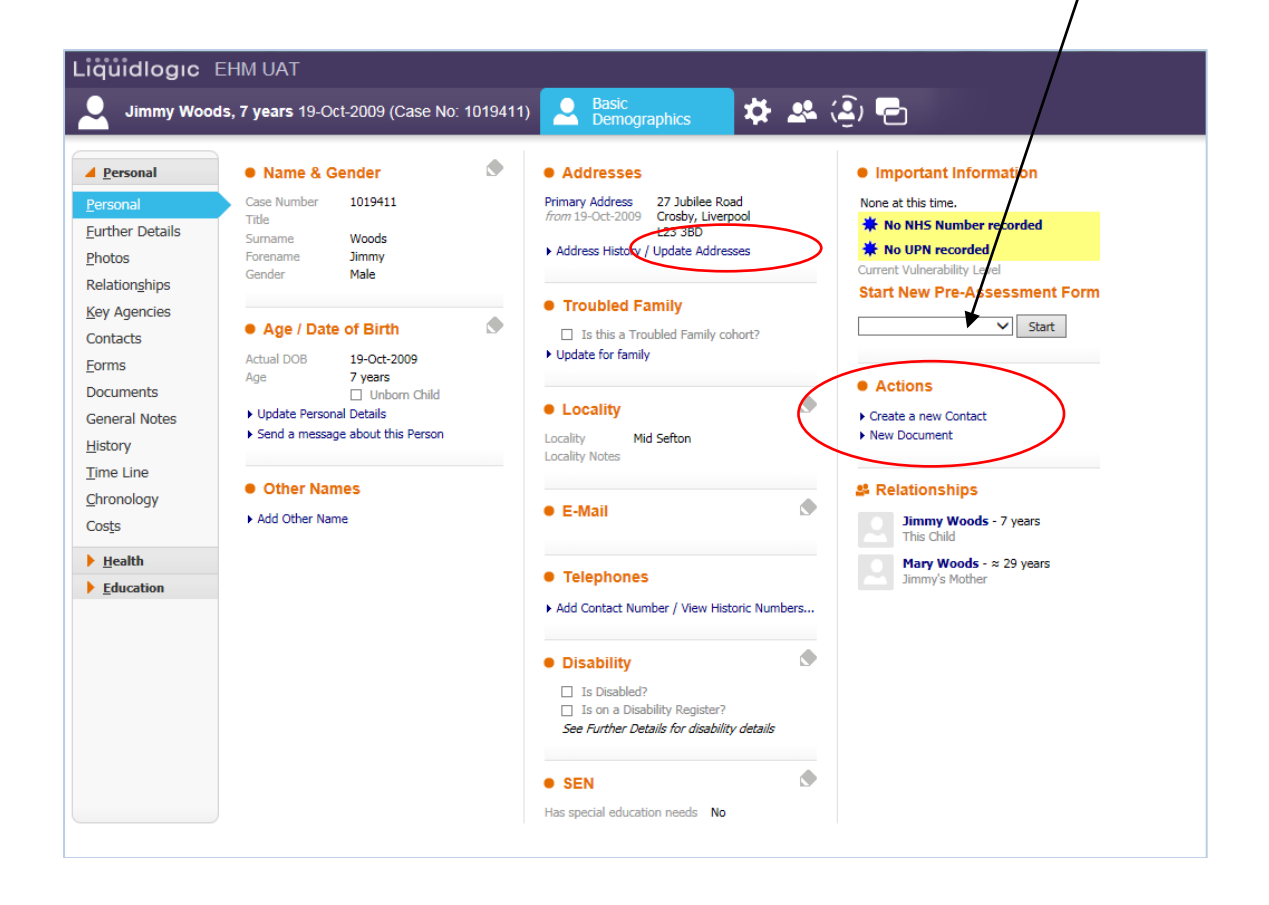

The following prompt will appear:

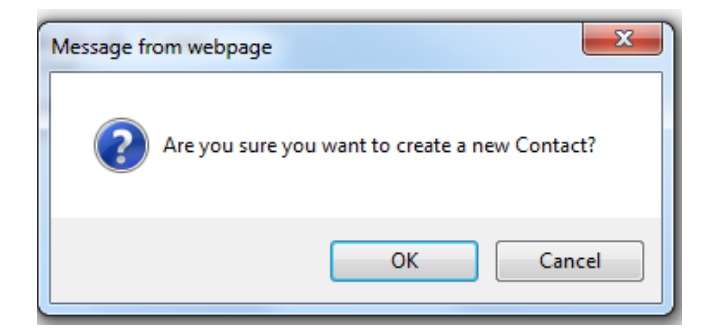

Click **OK** to confirm that a new contact will be created or **Cancel** to return to the personal tab on the child's record.

The new contact record screen is displayed:

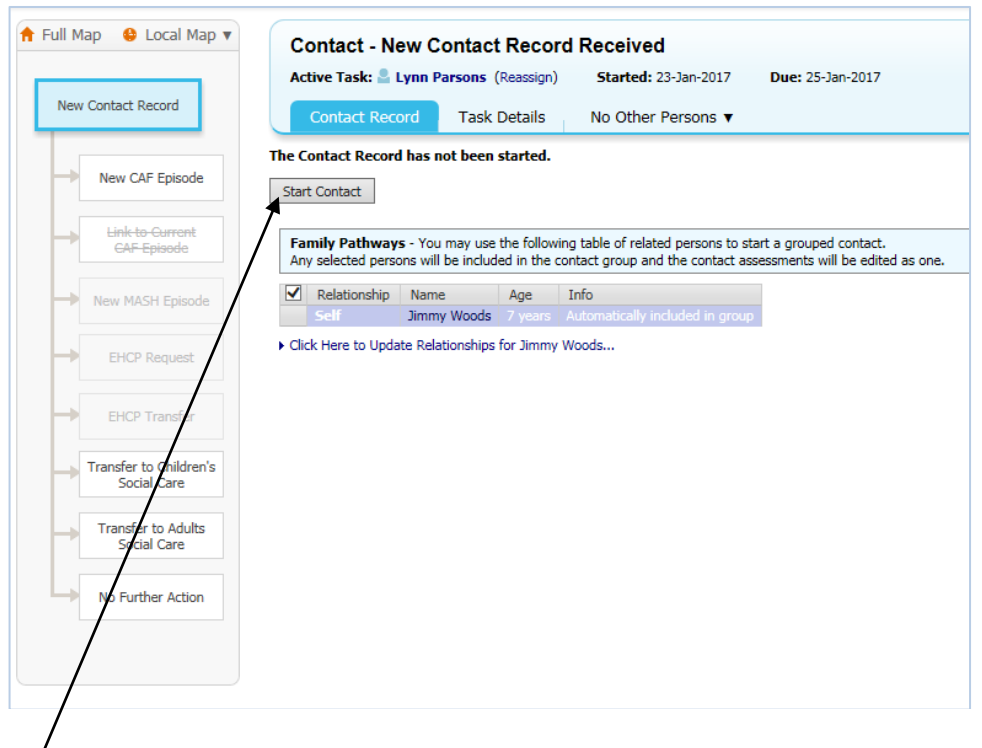

If there are any siblings displayed select which children should be included in the Contact the Click on **Start Contact**.

If there are existing records then you will be asked to select which records to copy forward; if there are no previous records then you will only be able to Start Blank

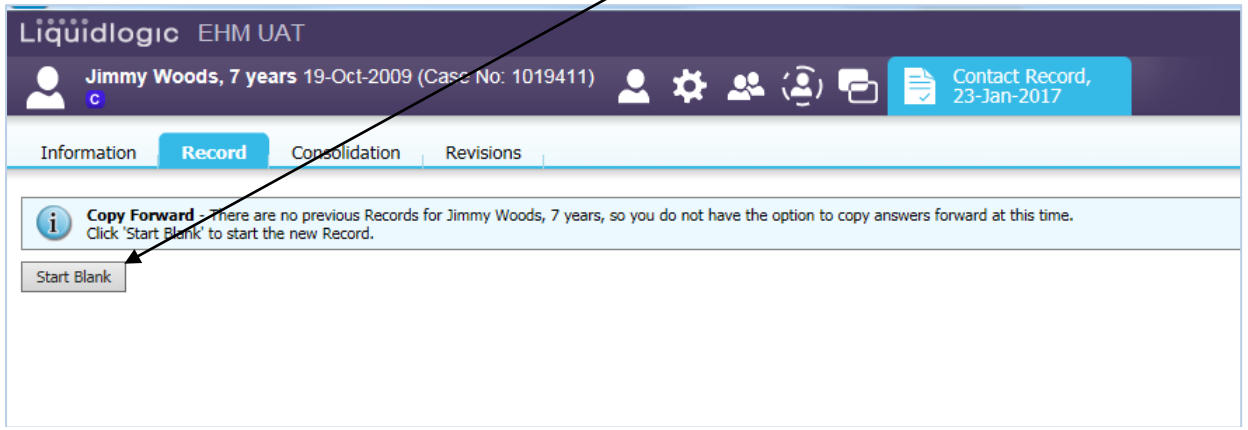

The **Contact Record** screen will be displayed.

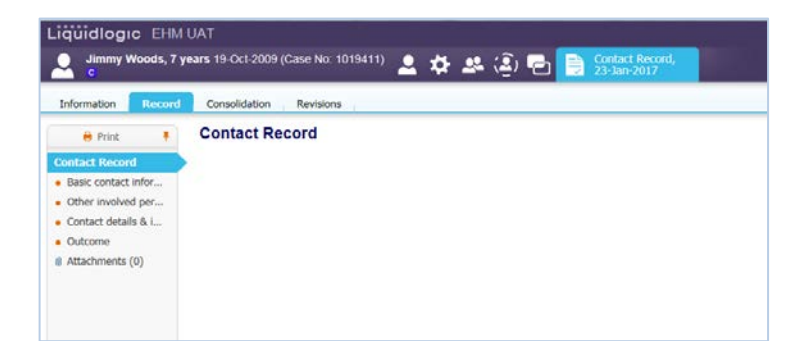

#### <span id="page-5-0"></span>*Basic Contact Information*

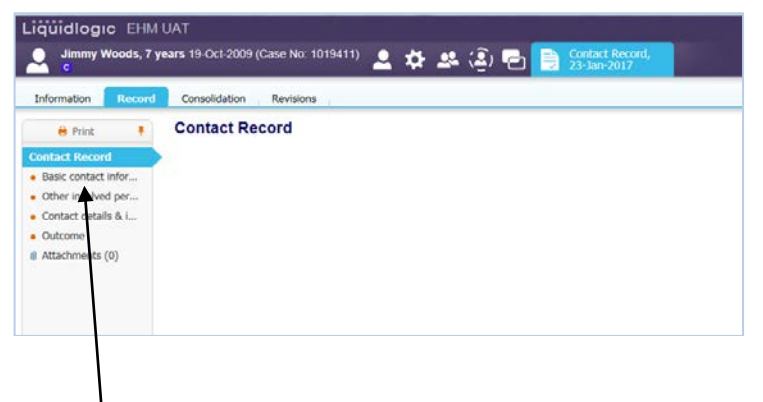

To start entering data into the Contact Record click on the first section under the Contact Record (**Basic Contact Information**):

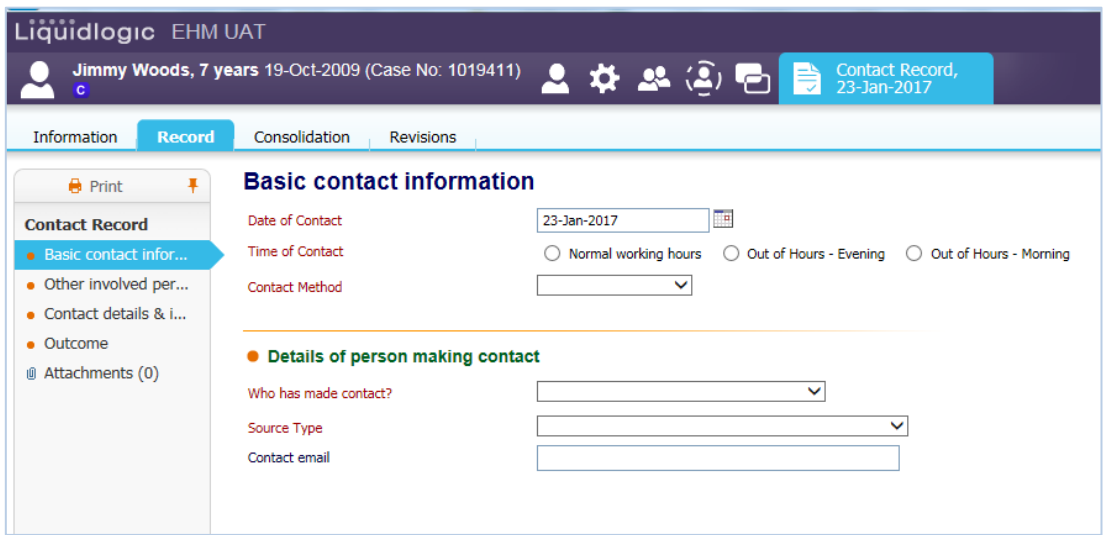

Fields with **Red Text** are mandatory fields; if a mandatory question has not been answered, a yellow alert will be displayed to notify the user of which fields have been omitted or contain invalid information.

A form cannot be finalised until all the mandatory fields are completed correctly:-

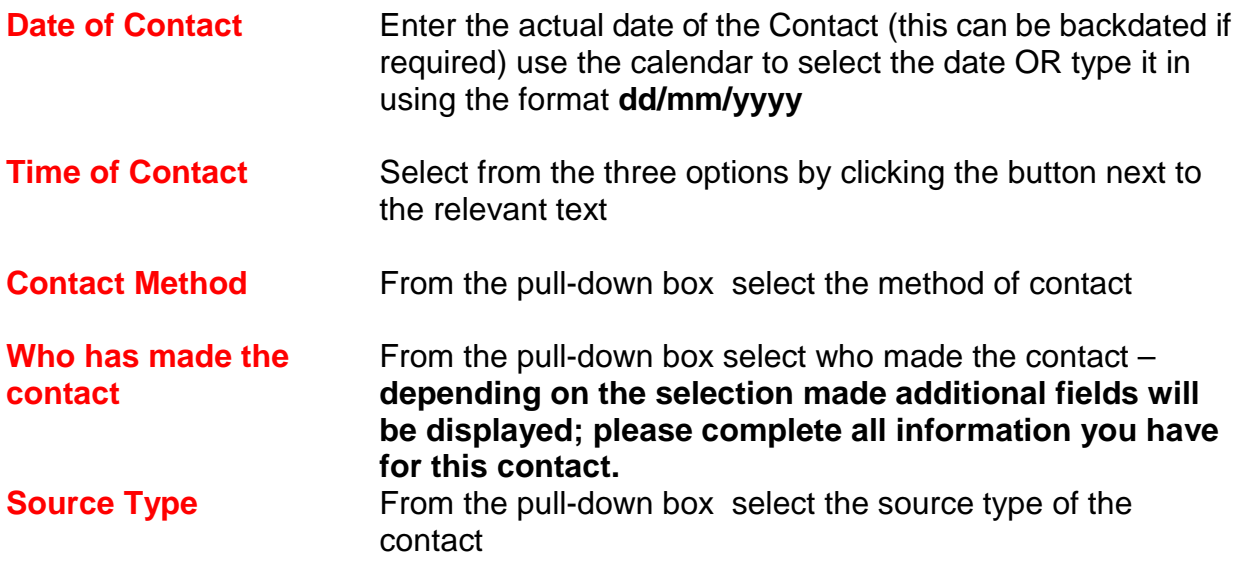

#### <span id="page-7-0"></span>*Other Involved Persons*

This screen is split into two sections:-

Family / household members and significant others Other agencies

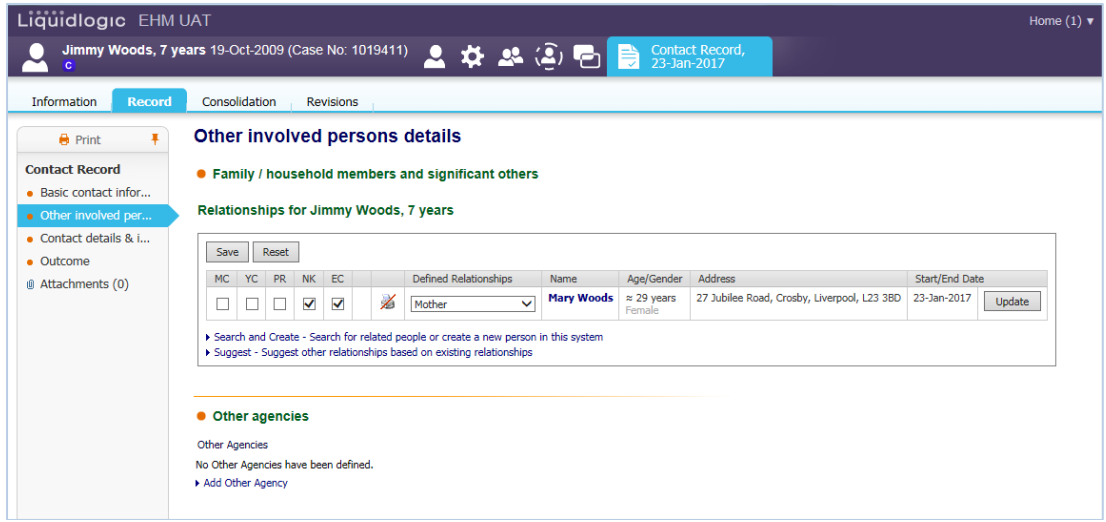

This information will pull through into each section from the Basic Demographic information of the Person which has previously been set up.

**It is important that all relationships and agencies are recorded in the Basic Demographics screen of the child/young person.**

## <span id="page-8-0"></span>*Contact details & information gathering*

Please enter as much information into each of the fields on this screen.

![](_page_8_Picture_21.jpeg)

The **Threshold Level** field is Mandatory and must be completed to proceed.

<span id="page-9-0"></span>![](_page_9_Picture_68.jpeg)

Please complete all fields on this screen.

#### <span id="page-9-1"></span>*Saving the Contact*

You can save the Contact Details at any point when entering the information by clicking the **Save** button at the top right hand side of the Contact Form.

#### <span id="page-9-2"></span>*Finalise the Contact and Assign*

Finalising the Contact Form will mean that you have entered all of the information relating to the Contact; you will not be able to make any further amendments.

To finalise the Contact click on the **Finalise Record** at the top of the screen.

You will be prompted to confirm you wish to **Finalise** the form:-

![](_page_9_Picture_8.jpeg)

Click on **OK** and the following screen will be displayed:

![](_page_10_Figure_0.jpeg)

You will be prompted to assign the Contact for Authorisation, there will only be one option available – **Triage Group**.

Click in the button next to the Team and then click **Assign** at the top of the screen.

#### <span id="page-11-0"></span>**Cancelling a Contact**

If the contact has been created in error it can be cancelled using the Cancel Record button.

Once a Contact Form has been started it can be cancelled at any point prior to finalising it

At any point in the Contact Form click on the **Cancel** button at the top right hand of the screen. The Cancellation Screen will be displayed:

![](_page_11_Picture_41.jpeg)

The date field will default to the current date and you will need to provide a cancellation reason in the text box.

Once the above fields have been completed click on the **Confirm Cancellation** button.